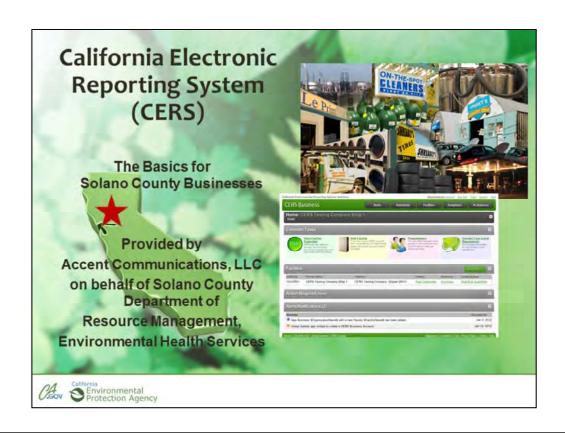

Welcome participants to the CERS Business training & introduce instructor(s). Ask who are business owners, any consultants?

# Acknowledgements

This CERS training content is based on the Cal/EPA State training curriculum found at

http://cers.calepa.ca.gov/business/training

Additional information and guidance has been provided by the CERS Business User Group, Roseville Fire Department, Petaluma Fire Prevention Bureau and Accent Communications, LLC.

# Agenda

- Participant Pre-registration in CERS Required
- CERS Overview
- Sign Into CERS/ New Users
- CERS Basics
- Additional/Advanced CERS functions

Notes: Overview of the plan for the 2 ½ hour period and time for Q&A

•

# CERS Business Training Introduction to CERS

# What is CERS?

## California Environmental Reporting System

- Web based reporting for businesses with Hazardous Materials/Waste
- Mandated by the California Health and Safety Code and AB 2286
- Provides emergency responders with site information during after-hours emergency situations

### **Beginning of Module 1: Introduction to CERS**

### **Explain**

CERS is a statewide, web-based system to support businesses and Unified Program Agencies with electronically reporting, collecting, and managing hazardous materials-related data as mandated by the California Health and Safety Code.

- •Applies to all businesses who store, use, generate **hazardous materials & hazardous waste**.
- •>55 gal, >200 cft, >500lbs

# **Solano County Reporting Requirements**

# Must report in CERS by:

- Must report electronically after Jan 1, 2013
- March 1, 2013 for EPCRA

or

By anniversary date

In Solano County, EPCRA filers must report by March 1. All others are due on their anniversary date.

Anniversary date is billing date. Call CUPA for more details if needed.

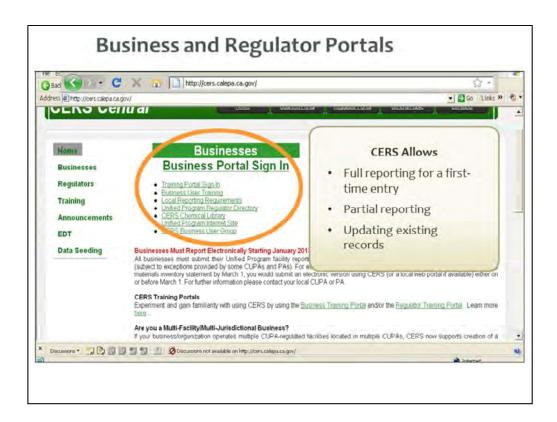

- •CERS has two separate web portals, one for business reporting and one for Unified Program regulators.
- •Mention the training portal- not a fan of the portal due to getting through the training section and then having to do it again as a real submittal. It's easier to go through as a new business and make changes as needed.

# Sign Into CERS Or Create a New Account

Discuss third party consultants access to CERS

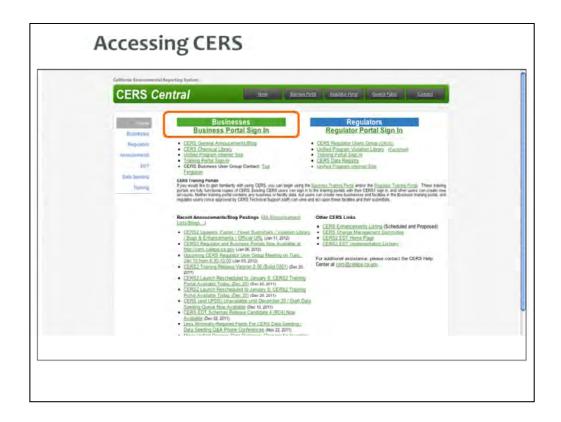

### **Beginning of Module 3: Getting Access/Creating a CERS Account**

### **Explain**

To get started, go to the CERS Central page and click the Business Portal sign-in link.

### **Point Out**

Direct participants to the *CERS Business—Getting Started* handout and point out that it contains the URL and the browser information.

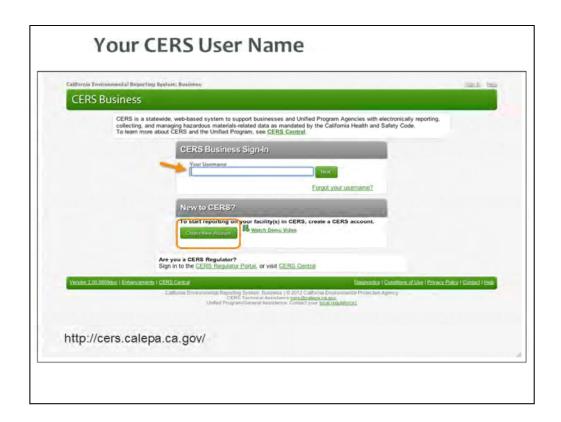

Your CERS username uniquely identifies your account when you sign in to CERS. Make sure you record your user name and password and CERS ID# so you can get into CERS again later.

CERS 1 users are encouraged to transition to creating a CERS username vs. using their email to access CERS. This is important so you do not lose access to CERS if your email address changes.

Input password

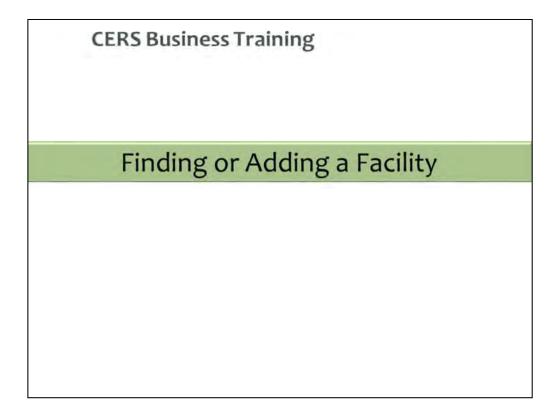

Mention the concept of business with multiple facilities in order to avoid mistakes.

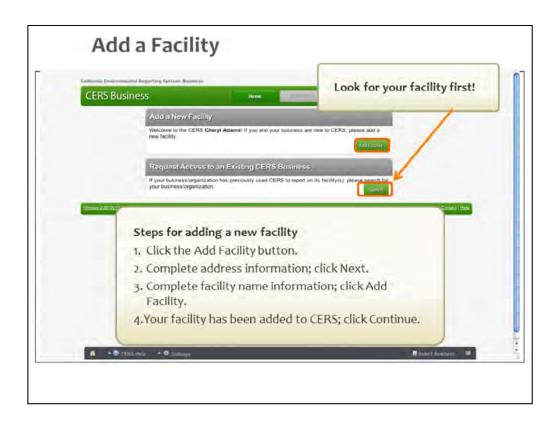

### Point out

When you first sign in to CERS you'll see this page that allows you to:

- •Search for your facility/business/organization if your Business/Organization has previously used CERS
- •Add a new facility, if you and your business are new to CERS Mention that Solano County will not be pre-populating any facility information. Also, if you have a third party contractor, be sure and check with them prior to adding your facility as the contractor may already have done so and you will be creating a duplicate.

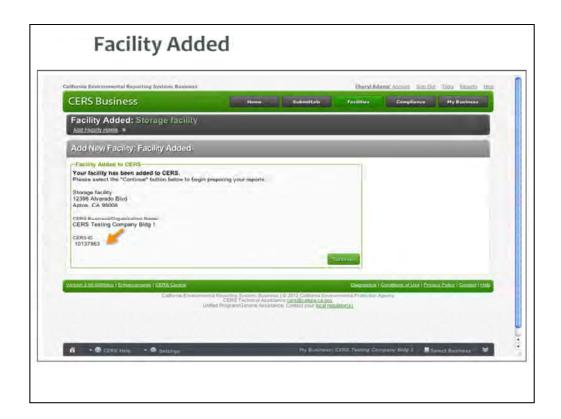

CERS prompts you through adding your facility address and name, and then you'll see this screen.

### Point out

The CERS ID is an important number that can help you find a facility quickly and easily. Write down and retain CERS ID # Similarly, it helps regulators, and ensures that facilities and related records in local systems match facilities and related records in CERS.

### **Explain**

Click Continue to access the Business Activities screen that lets you identify the regulated activities occurring at the facility you added.

Let's review the information you need to report using CERS.

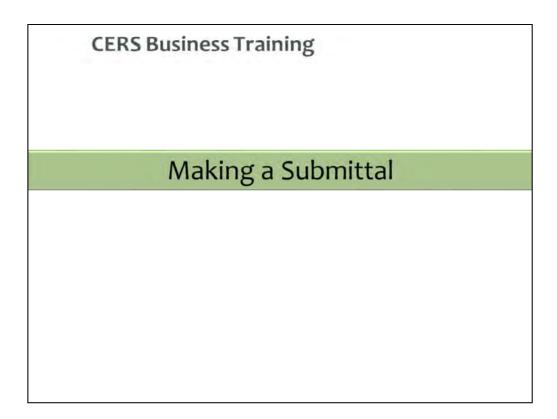

# **Facility Submittal Overview**

# Basic Hazardous Materials Business Plan Submittal Elements

- Facility Information (Business Activities, Owner/Operator Information
- Hazardous Materials Inventory & Site Map
- Emergency Response and Training Plans

4.3

### Explain

CERS allows you to submit required information as a complete package or in sections, called Submittal Elements.

The Business Activities/Facility Information submittal element is the first section that every business needs to complete for their facility(ies).

The information you provide via this submittal element determines which other CERS submittal elements are applicable to the facility and what information you need to report.

Based on your answers, CERS will prompt you to complete one or more of these submittal elements.

NOTE: HMI will be covered last

### **Emphasize**

The Business Activities/Facility Information submittal is required with ANY other submittal. The Business Activities/Facility Information is normally not submitted by itself, unless you are only updating that element and no other.

## **Facility Submittal Overview**

### Additional Submittal Elements

- Underground Storage Tanks (UST)
- Onsite Hazardous Waste Treatment Notification
- Recyclable Materials Report
- Remote Waste Consolidation Annual Notification
- Hazardous Waste Tank Closure Certification
- Aboveground Petroleum Storage Tanks (APSA)
- California Accidental Release Program (CalARP)

Briefly discuss other elements
Will be covered in more detail later on

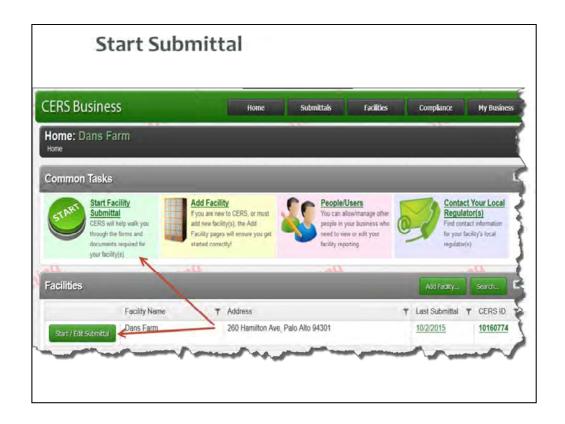

### Beginning of Module 6: Making a Submittal

### **Explain**

Let's explore how to complete the fourth common task in CERS—facility submittals. This is the formal process of reporting and meets legal reporting requirements.

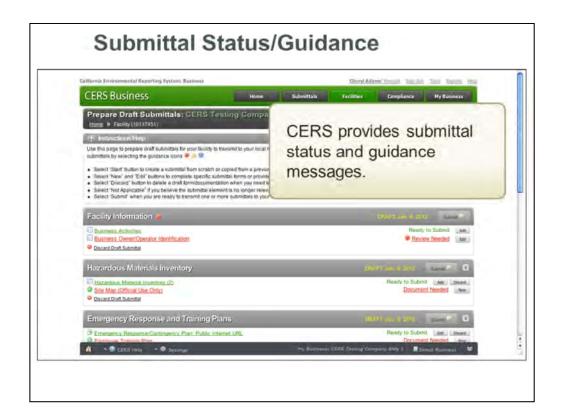

From this page you prepare draft submittals to transmit to your local regulator(s). Make sure to review any status and guidance messages for your submittals by selecting the guidance icons.

### **Point Out**

The Business Activities screen is ready to submit.

The Business Owner/Operator is incomplete. The stop sign shaped red icon alerts you that you need to review the submittal.

Click on the Review Needed link for guidance.

NOTE: Again here that HMI will be addressed out of order for sake of ease

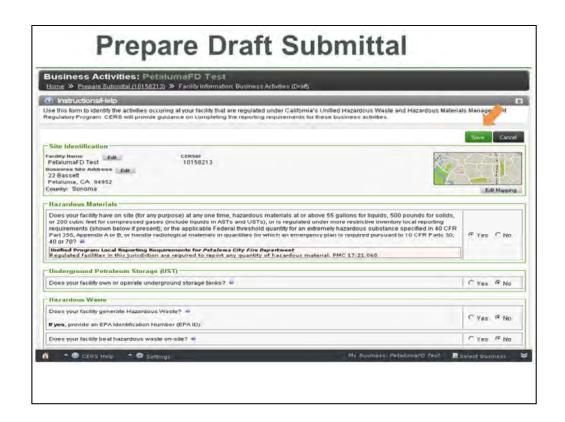

Provide the necessary information and click Save.

For waste generators, input CalEPA Id # when prompted

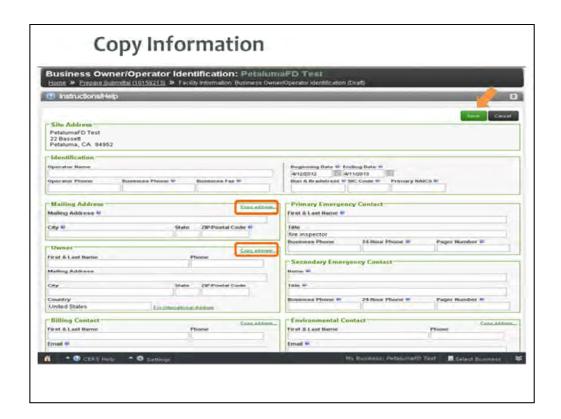

You can select this link to copy name, address and phone numbers to other fields. For example, if you are the owner, environmental contact and emergency contact, you can copy your information rather than type it in repeatedly.

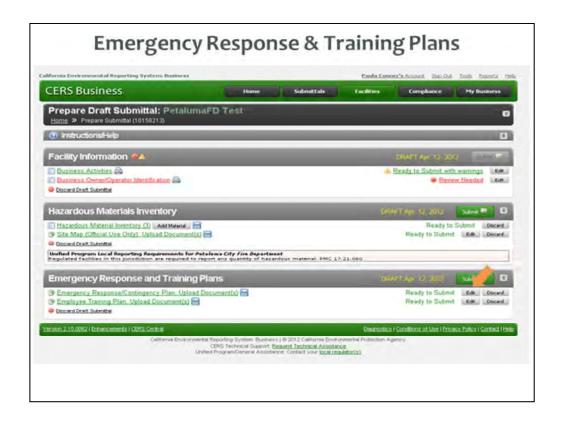

### **Point Out**

The Business Owner/Operator Identification screen is not ready to submit. It must be before you can submit the Inventory and/or Emergency Response and Training Plans submittal elements.

Draft date – Notice the draft date next to the Submittal button; it identifies the last date you worked on the screen.

These screens are complete, however, they need to be submitted.

Click the Submit button when you are ready to transmit the submittals to your local regulator(s).

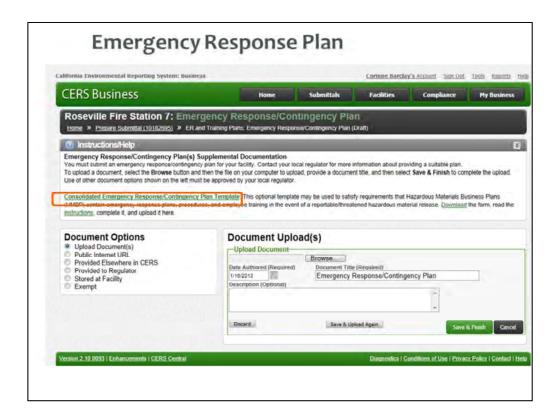

Business can use their own Emergency Contingency Plan format or they can use the provided template.

Explain options on use of contingency plan or own documents

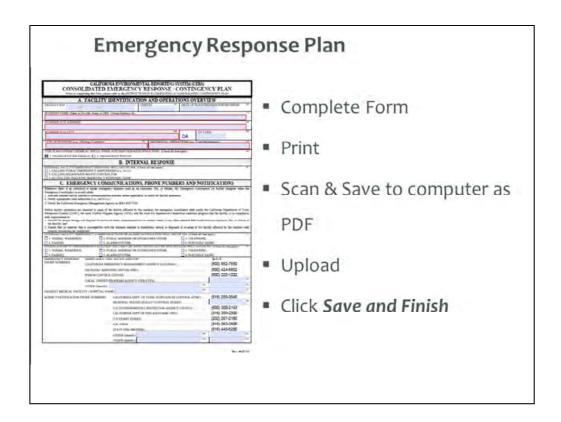

### Note:

If you use this form, remember to save as a pdf and remember name so you can find it again on your computer.

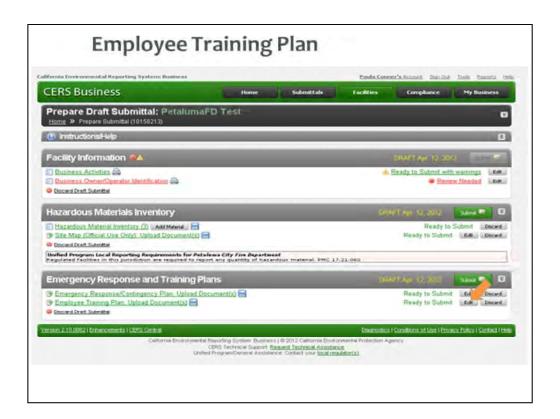

Note that the training plan is usually part of the Emergency Response Plan although some businesses may prefer to separate. If yours is combined, or if you used the Consolidated version, you can select 'part of another submittal' on the next screen to complete this submittal element.

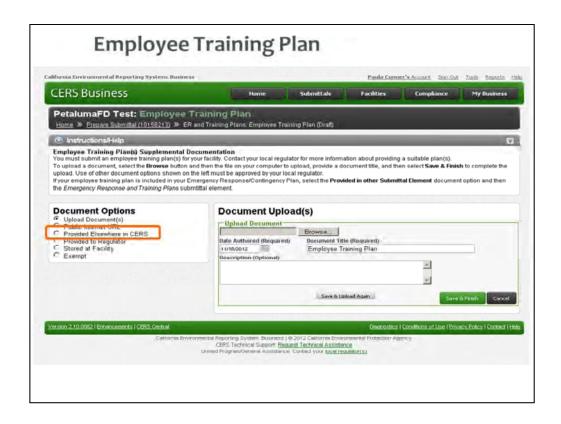

Same comment as previous screen: Note that the training plan is usually part of the Emergency Response Plan although some businesses may prefer to separate. If yours is combined, or if you used the Consolidated version, you can select 'part of another submittal' on this screen to complete this submittal element.

| CERS Business Training        |  |
|-------------------------------|--|
|                               |  |
| Hazardous Materials Inventory |  |
|                               |  |
|                               |  |

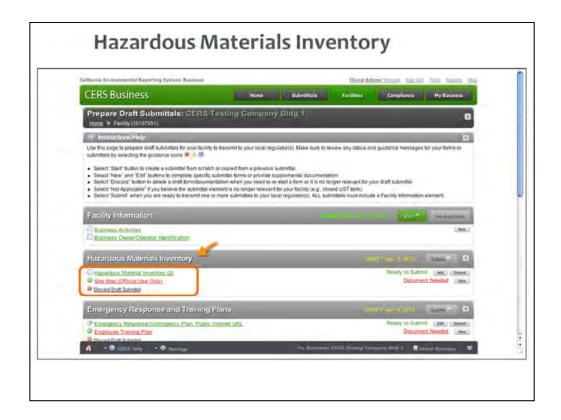

### **Beginning of Module 7: Hazardous Materials Inventory**

### **Point Out**

The Hazardous Materials Inventory must be completed for this facility. CERS shows that this facility's Hazardous Materials Inventory is ready to submit.

Note: Inventory is an online form; site map is a document to upload.

The icons on the left and the text on the right alert you to what is needed.

### **Emphasize**

This submittal element is used to annually verify the HMIS

# **Hazardous Materials Inventory**

- Enter each hazardous material/hazardous waste separately
- Hazardous waste MUST include the annual waste generation amount
- Report separately for each building, outside storage area
- Separate entries for varied materials physical state, storage temperature, storage pressure

Give example of compressed CO2 v. cryogenic

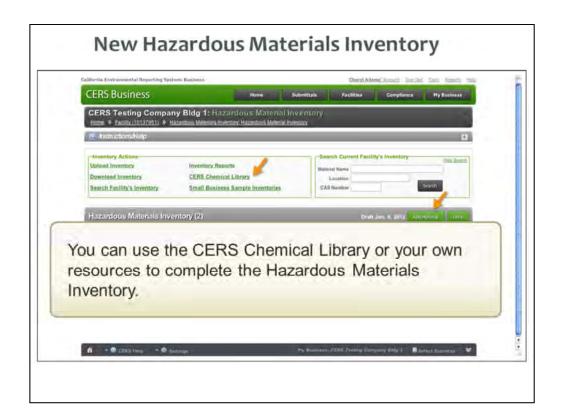

Use the CERS Chemical Library if you don't have a Hazardous Materials Inventory created or you need to add a new material to your inventory.

### **Point Out**

To begin creating an inventory, click Add Materials.

Clicking the CERS Chemical Library link opens a new window and takes you outside your CERS account. You can build your inventory and then export it into CERS.

### **Explain**

To complete the inventory, you can use the CERS Chemical Library or your own resources. The CERS Chemical Library contains ~75,000 chemical names and CAS numbers from the US EPA Federal Substance Registry.

### **Emphasize**

Using the CERS Chemical Library has these benefits for you, regulators and first responders:

- Saves you time
- •Ensures consistency of chemical names and CAS numbers for all users
- •Your inventory is automatically populated with hazard property information for many chemicals in the Library.

You can use your own resources to build the inventory. This is necessary for any material not listed in the CERS Chemical Library.

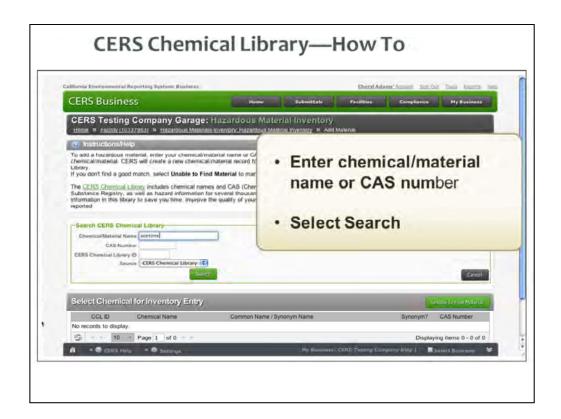

Let's say that you want to add acetone to your inventory.

- •Enter the chemical/material name or the CAS number
- Select Search

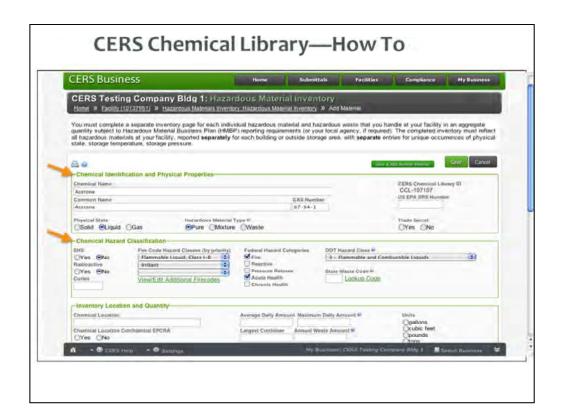

### Point out

CERS creates a new chemical/material record, including any hazard properties or other data available from the CERS Chemical Library.

Some sections are automatically filled in— Chemical Identification and Physical Properties, and Chemical Hazard Classification.

You need to complete the remaining sections—Inventory Location and Quantity, Inventory Storage Information, days onsite, temperature and pressure values, etc., and mixture components for materials that are mixtures.

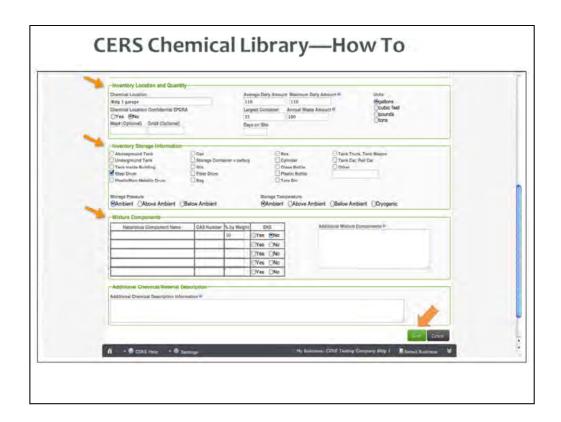

### **Point out**

You need to complete the remaining sections—Inventory Location and Quantity, Inventory Storage Information, and Mixture Components.

Consult your MSDS for the required information

Once you complete that information, click Save.

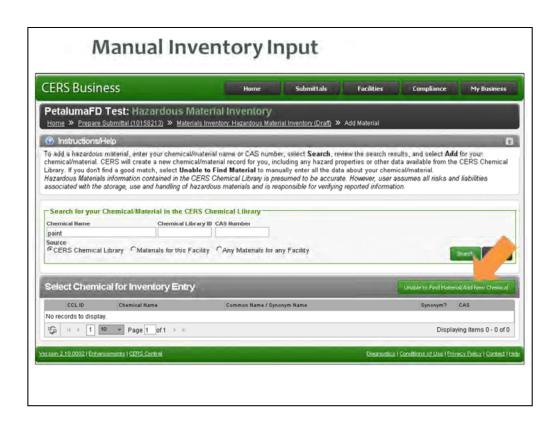

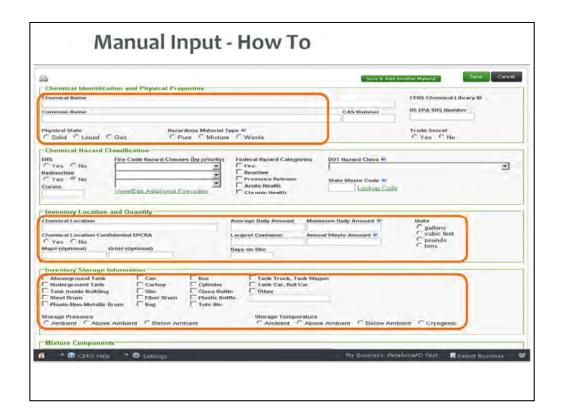

Review the results, find the correct chemical/material and click Add.

### **Point Out**

If you don't find a good match, select Unable to Find Material in order to manually enter the data about the chemical/material.

Note: on this screen, all records but one are synonyms of the chemical. Since the CCL ID number is the same for all, all synonyms are pointing to the Acetone record in the first line.

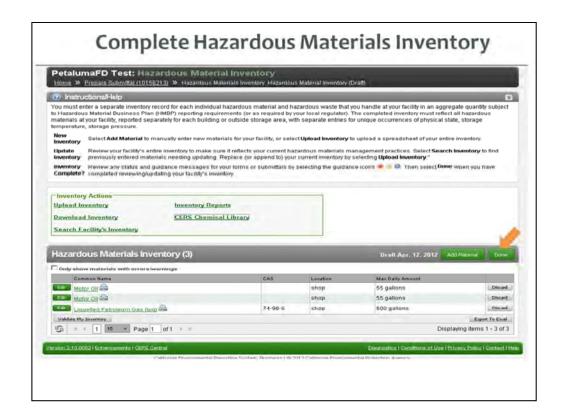

**End of Module 7: Hazardous Materials Inventory** 

### **Point Out**

The Hazardous Materials Inventory is ready to submit. Now you just need to address the site plan in order to complete the HMIS submittal element.

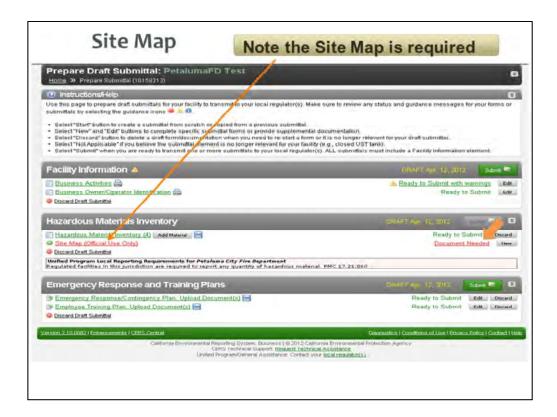

One other submittal element is needed—a Site Map because it assists in emergency response, needs to be clear, noting container size and contents, any emergency shut off valves or control features.

Click New to begin.

- •A general site plan that can include, but not be limited to, the location of buildings, exterior storage facilities, permanent access ways, evacuation routes, parking lots, internal roads, chemical loading areas, equipment cleaning areas, storm and sanitary sewer accesses, emergency equipment and adjacent property uses.
- •A building floor plan that includes hazardous materials storage areas within the building, rooms, doorways, corridors, means of egress and evacuation routes.

#### Questions?

This is the end of this module. Are there any questions pertaining to this module? Please save your other questions to the end of the presentation.

# Site Map

- · Indicate North
- All Haz Mat/Waste storage/use locations
- All buildings/structures
- · Adjacent roadways, parking areas
- · Storm drains and sanitary sewer inlets
- Note emergency shut-off valves/controls

Submit in B&W, not color

| CERS Business Training   |
|--------------------------|
| Other Submittal Elements |
|                          |

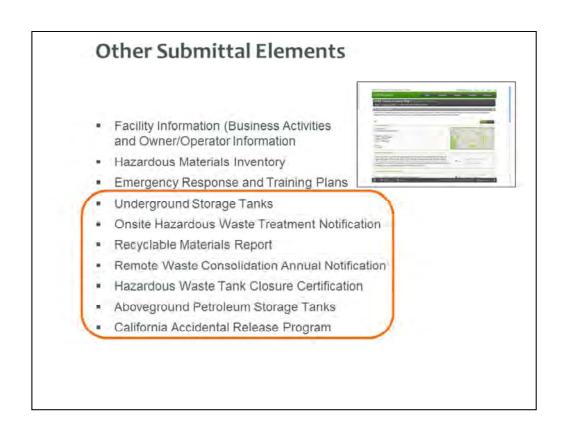

Each of the other submittal element work in much the same way as the ones we have reviewed so far. You can look over these others at a later time. Most are upload documents rather than data entry screens.

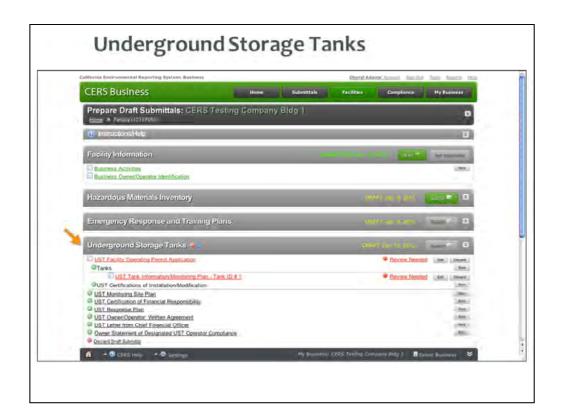

#### **Ask**

What do the messages and icons tell you about these submittal element?

#### **Point Out**

- •There are a number of sections to the Underground Storage Tank (UST) submittal element.
- •The red message alerts you that you must complete a screen for the UST Facility Operating Permit Application.
- •The other elements are documents that need to be uploaded.

#### **Explain**

You must complete the UST submittal element within 30 days of all new permits, permit changes, or facility information changes. You will also need to update/confirm data relating to your tank, monitoring plan, and upload other pertinent UST-related screens.

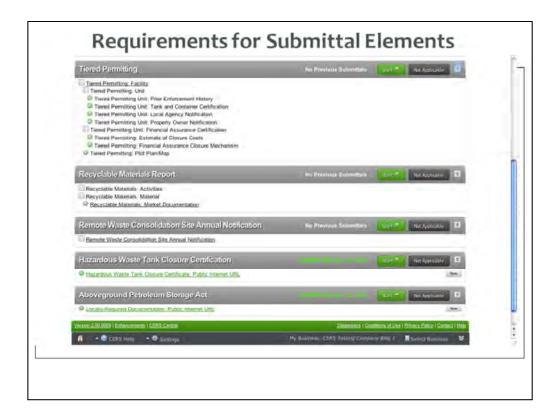

#### **End of Module 6: Making a Submittal**

#### **Explain**

This screen shows the requirements for the other submittal elements.

#### **Questions?**

This is the end of this module. Are there any questions pertaining to this module? Please save your other questions to the end of the presentation.

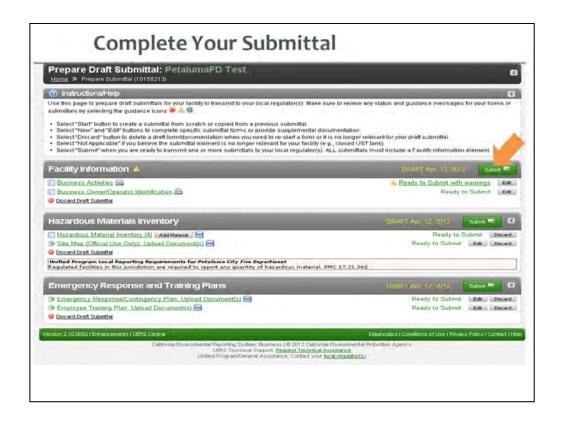

Explain submitting info

They MUST submit or regulators can not review

Make complete submittal – **DO NOT** send partial submittals.

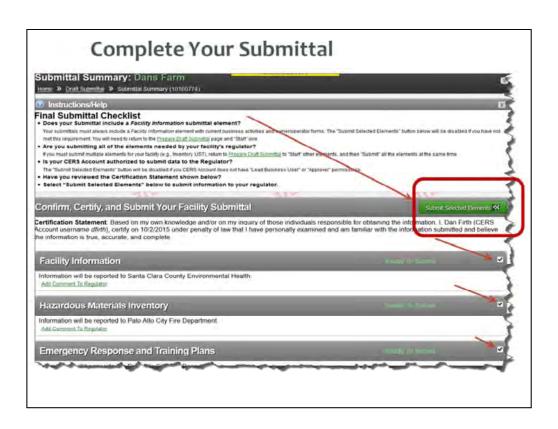

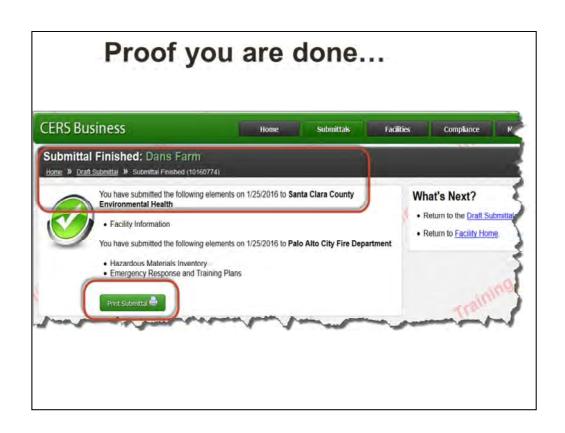

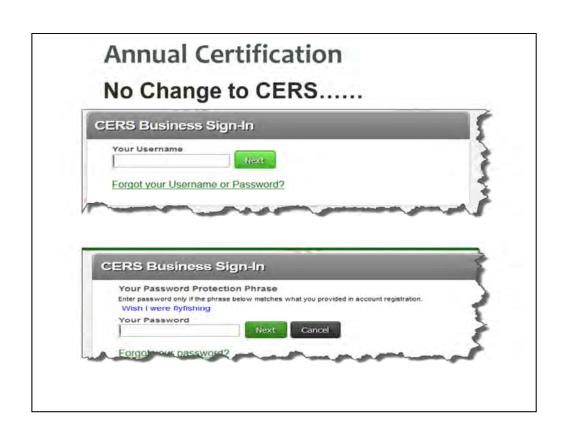

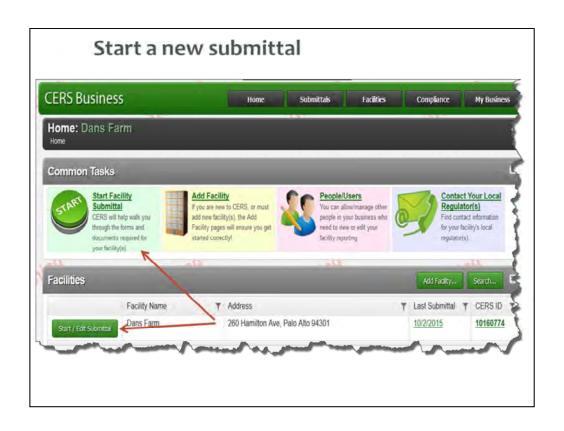

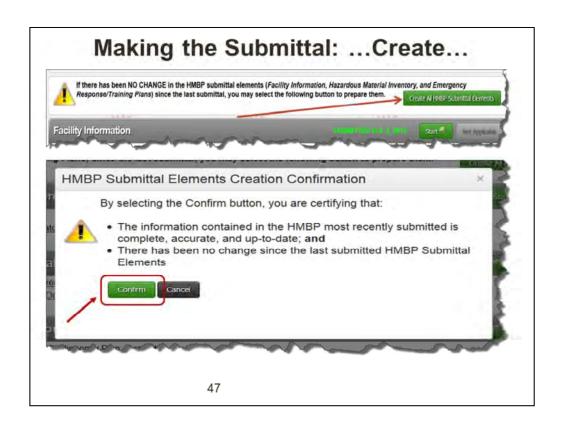

For HMBP 'no change' submittals, click on the 'Create all HMBP Submittal Elements' button.

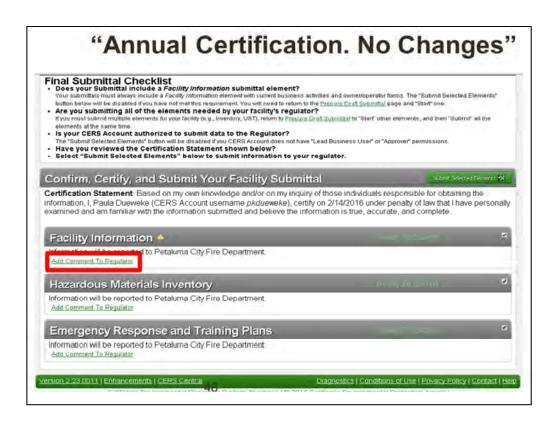

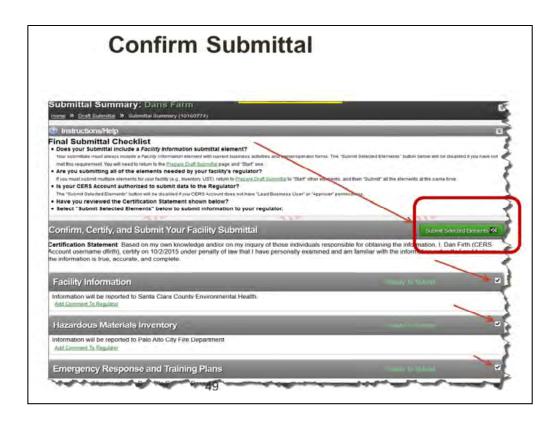

Confirm. Notice that only the HMBP related submittal elements are checked using this feature. If you need to also submit UST or other submittal elements use the regular submittal process.

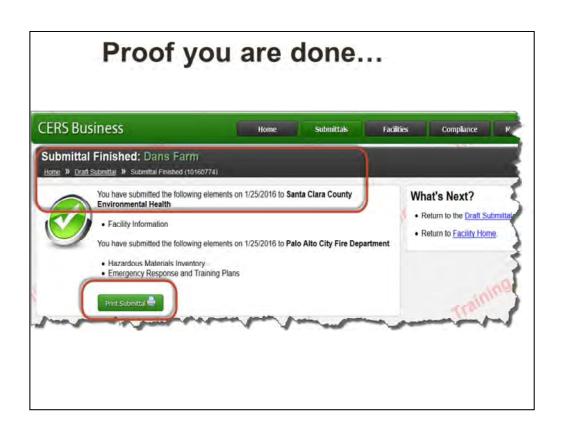

| CERS Business Training       |
|------------------------------|
| Managing Multiple Facilities |
|                              |
|                              |
|                              |
|                              |
|                              |

# **Managing Multiple Facilities**

Manage Owner/Operator Information for multiple facilities.

- Utilizes Excel spread sheet
- •Function found in TOOLS menu
- ·Allows editing for multiple facilities in one location

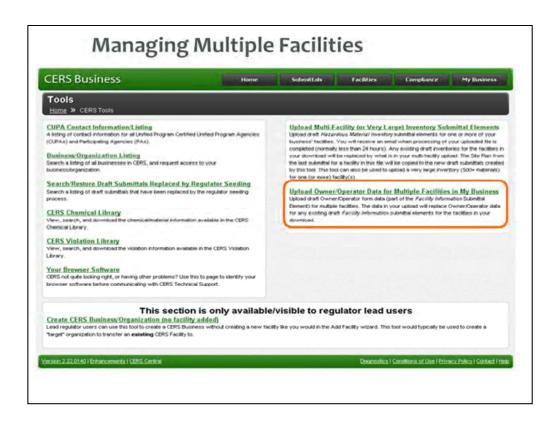

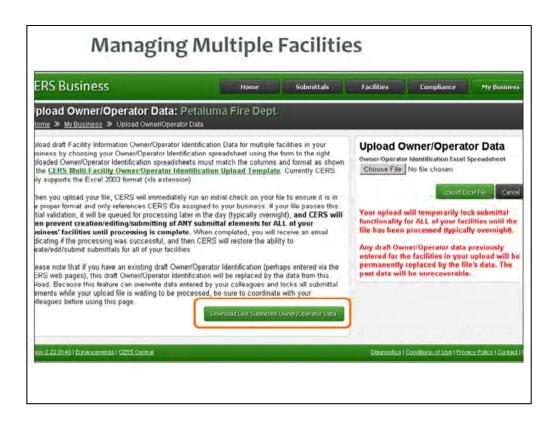

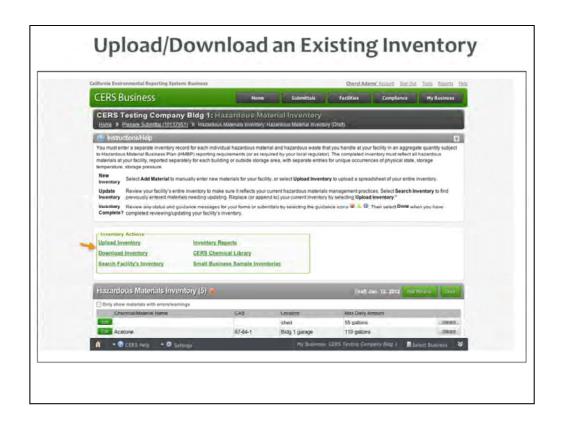

Review steps for uploading or downloading an existing inventory.

- •If you upload a facility's inventory, the process is similar to uploading any other document to CERS.
- •Keep in mind that the inventory spreadsheets you upload must match the columns and format as shown in the CERS Hazardous Material Inventory Upload Template.
- •You can download your inventory in an Excel format for printing, uploading to another facility (If you have more than one), or for other needs you may have.

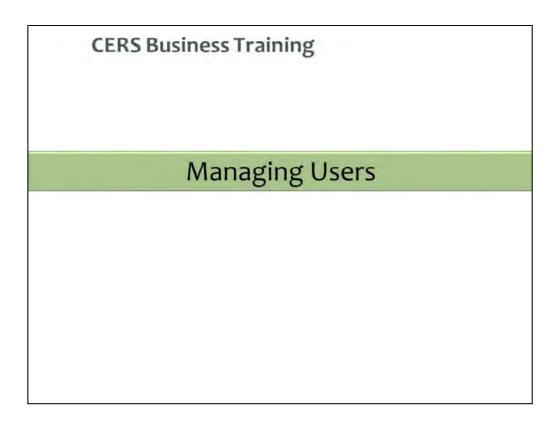

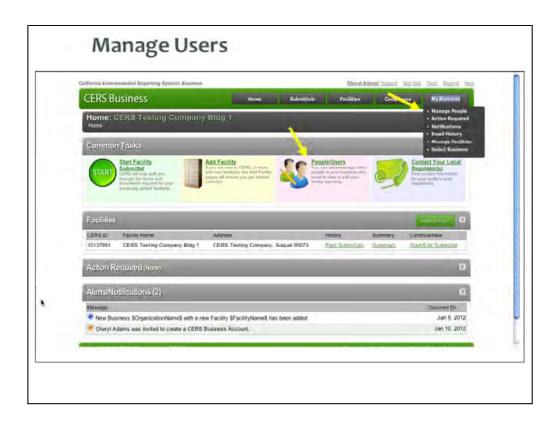

#### **Beginning of Module 4: Managing Users**

#### **Explain**

One important task you should complete quickly is to manage your businesses' users. These are the other people in your business who need to view or manage data in CERS.

#### Point out

There are two methods for accessing this task from the Home page. Whichever route you take, you'll access the page that allows you to assign permissions.

#### Permission Levels

- Lead Users- Can add, remove, and otherwise manage the CERS Business' users and facilities.
- Approvers May view, edit, and submit facility reports to regulators.
- Editors May add/edit facility reports, but cannot submit reports to regulators.
- Viewers- May only view facility reports (read only).

#### **Explain**

Review the permission levels and recommendations for assigning them:

•Lead Users- Can add, remove, and otherwise manage the CERS Business' users and facilities.

Best Practice—assign at least two Leader Users; the business owner and someone else

- •Viewers- May only view facility reports (read only).
- •Editors May add/edit facility reports, but cannot submit reports to regulators. This permission might be given to a consultant.
- •Approvers May view, edit, and submit facility reports to regulators. Since this permission level carries legal ramifications, a business owner may want to maintain this permission level.

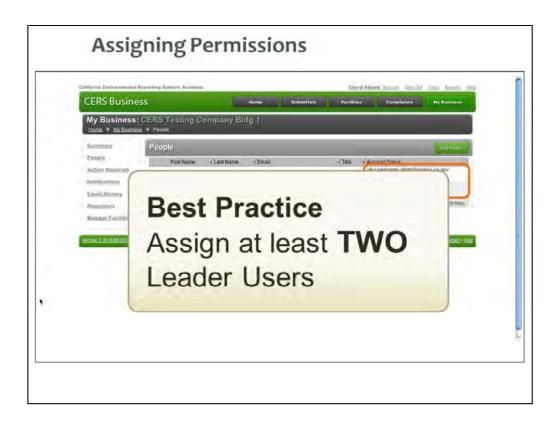

#### **Point Out**

Notice that this business has two Lead User permissions assigned. A suggested Best Practice is to assign at least two Lead Users.

Why? If you limit to one and that person becomes unavailable for any reason the business would need to contact the local CUPA for access permission—if their facility(ies) are within that CUPAs jurisdiction or the business would need to submit a written access request to Cal/EPA if they have facilities in more than one CUPA jurisdiction.

A Lead User can add, remove, and otherwise manage the CERS Organization's users and facilities.

### **Explain**

Let's take a look at how to add another Lead User.

Set up an account for the person by clicking the Add User button.

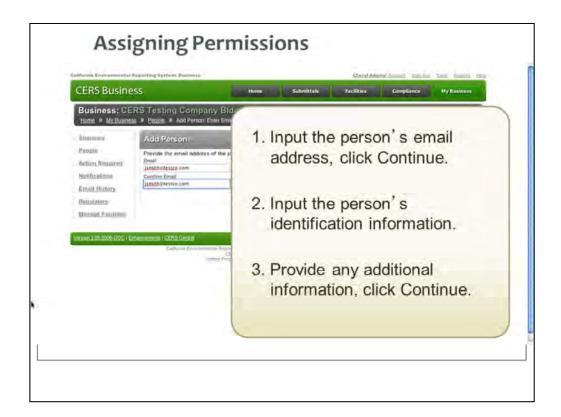

Input the person's email address and click Continue. You'll be prompted to input the person's identification information. Input the information and click Continue.

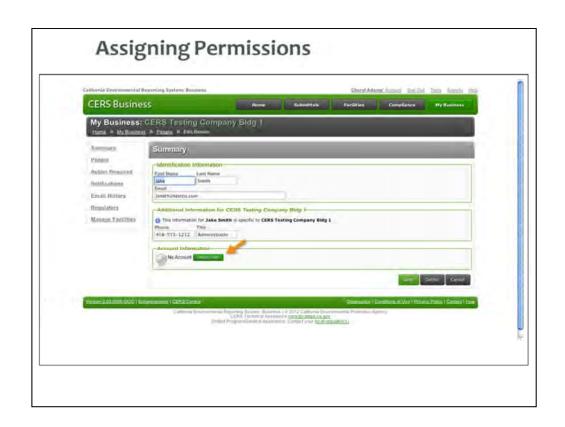

This person does not have an account, so you must initiate an invitation.

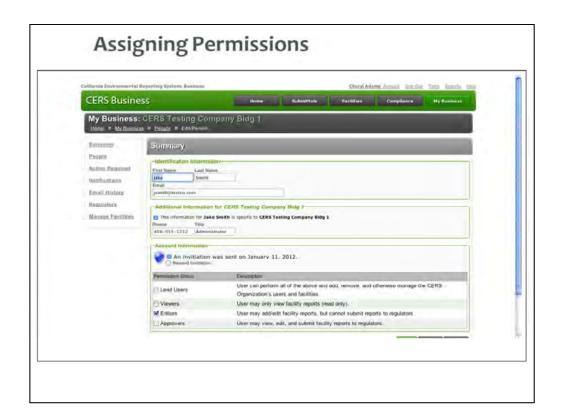

Check the permission(s) you want to assign to this person and click Save & Send Invitation. The person receives an email invitation.

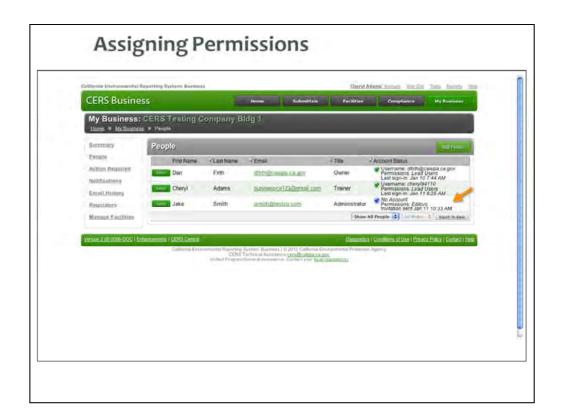

#### **Point Out**

The Account Status shows that the invitation was sent to Jake Smith to have the permission level of Editor.

#### **Explain**

The person must respond to the invitation within 30 days. If they don't respond, you can resend the invitation.

This business now has the recommended two Lead Users. Let's review the other permission levels.

## **CERS Business Training**

# Questions?

Solano County Department of Resource Management, Environmental Health Services Division

https://www.solanocounty.com/depts/rm/environmental\_health/hazmat/default.asp

Contact the Hazardous Materials Staff at 707-784-6765

#### **Questions**

Are there any further questions on the modules we presented today? Are there any other CERS related questions?

Provide contact info for local regulators.

## **CERS Business Training**

# Thank you for your time.

It has been a pleasure meeting you and working with you.

#### **Questions**

Are there any further questions on the modules we presented today? Are there any other CERS related questions?

Provide contact info for local regulators.